# **Filtering and Searching**

By Charles Hoffman, CPA

This document walks you through filtering networks and searching for report elements and other information that is used within the report.

#### **STEP 1**: *Start Pesseract, Open XBRL instance.*

Open the Pesseract application and the main form is displayed and the "Home" tab of the menu ribbon is displayed. Press the "Open" icon and then "Open XBRL instance". Press the browse button (with the three dots) and open the file:

\Basic\basic-SampleInstance.xml

The XBRL instance is loaded:

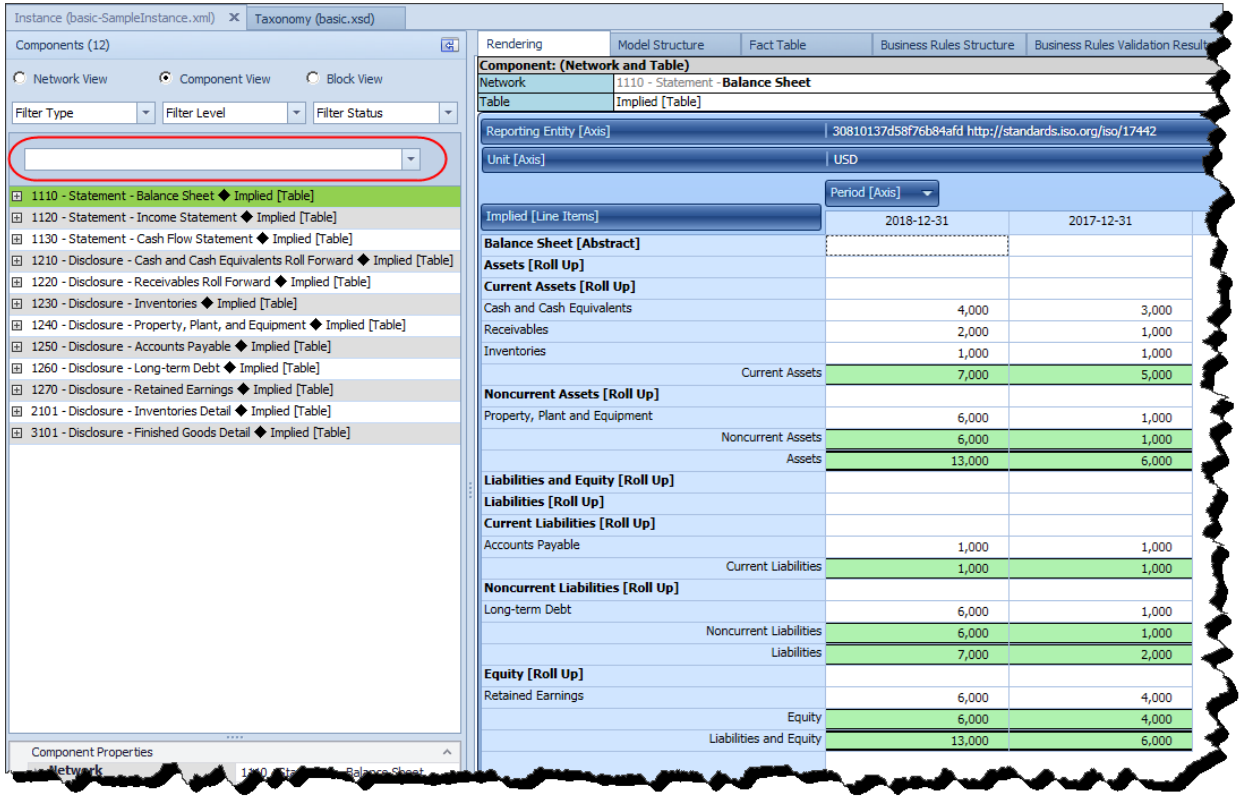

There is nothing particularly unique about this XBRL instance. Note the line item "Inventories" within the balance sheet network.

In the search text box (circled in RED above) type "Inventories" (without the quotes).

Notice that the networks are filtered using the text that was entered within the filter text box:

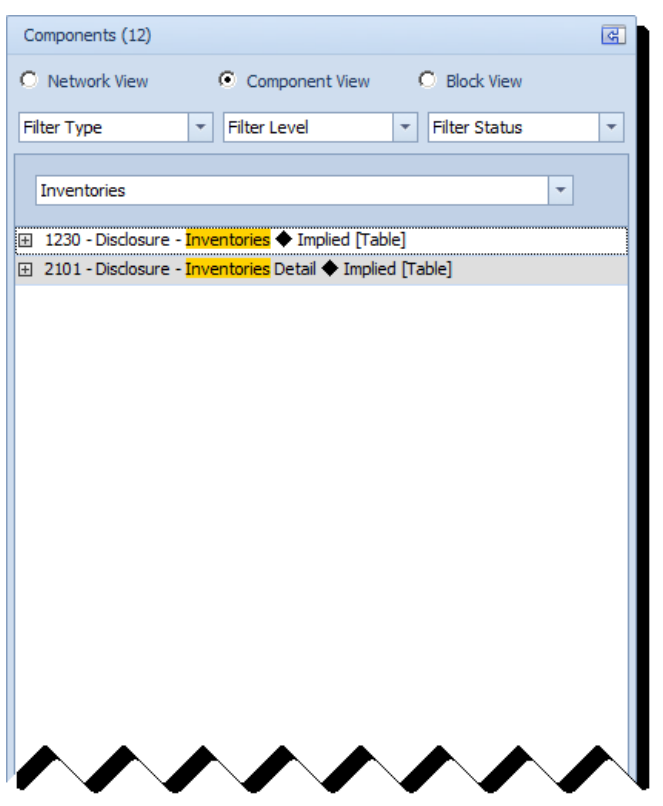

Remove the text from the filter text box and all the networks reappear.

Now try typing "income statement" (without the quotes):

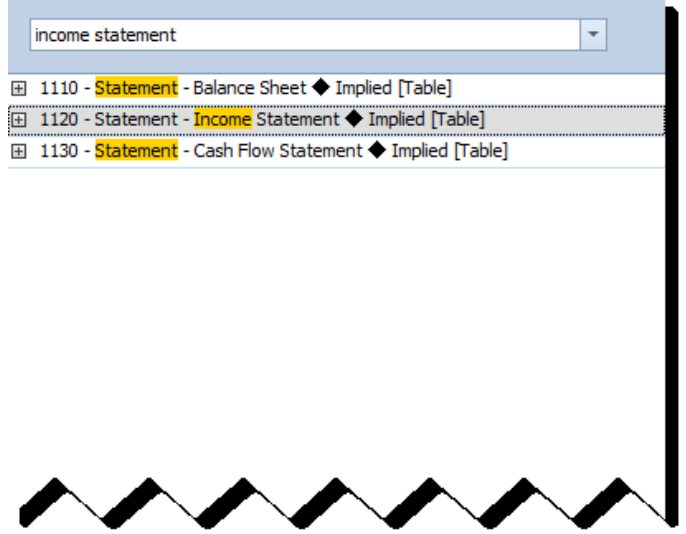

This may, or may not, have been the result that you expected. What is happening is that both the words "income" and "statement" are being sought by the filter.

Now, type "income statement" WITH THE QUOTES now. The filter results look as follows:

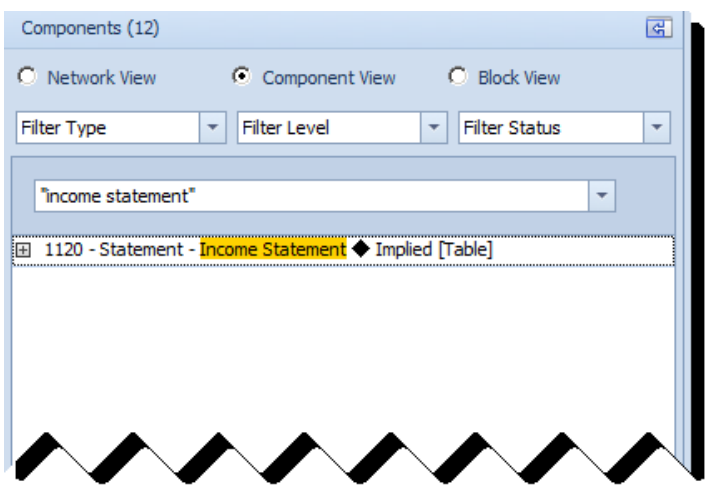

Without quotes, individual words are sought. With quotes, the phrase within the quotes is what will be sought.

# **STEP 2**: *Searching report elements, facts, and fact values.*

Remove the filters (filter text box should be empty), select the first network, then select the "Tools" tab on the menu ribbon.

This shows the Search tool. Enter "Net" (without the quotes) within the search text box and then press the Search icon (with the magnifying glass). Note the search results on the right side of the screen.

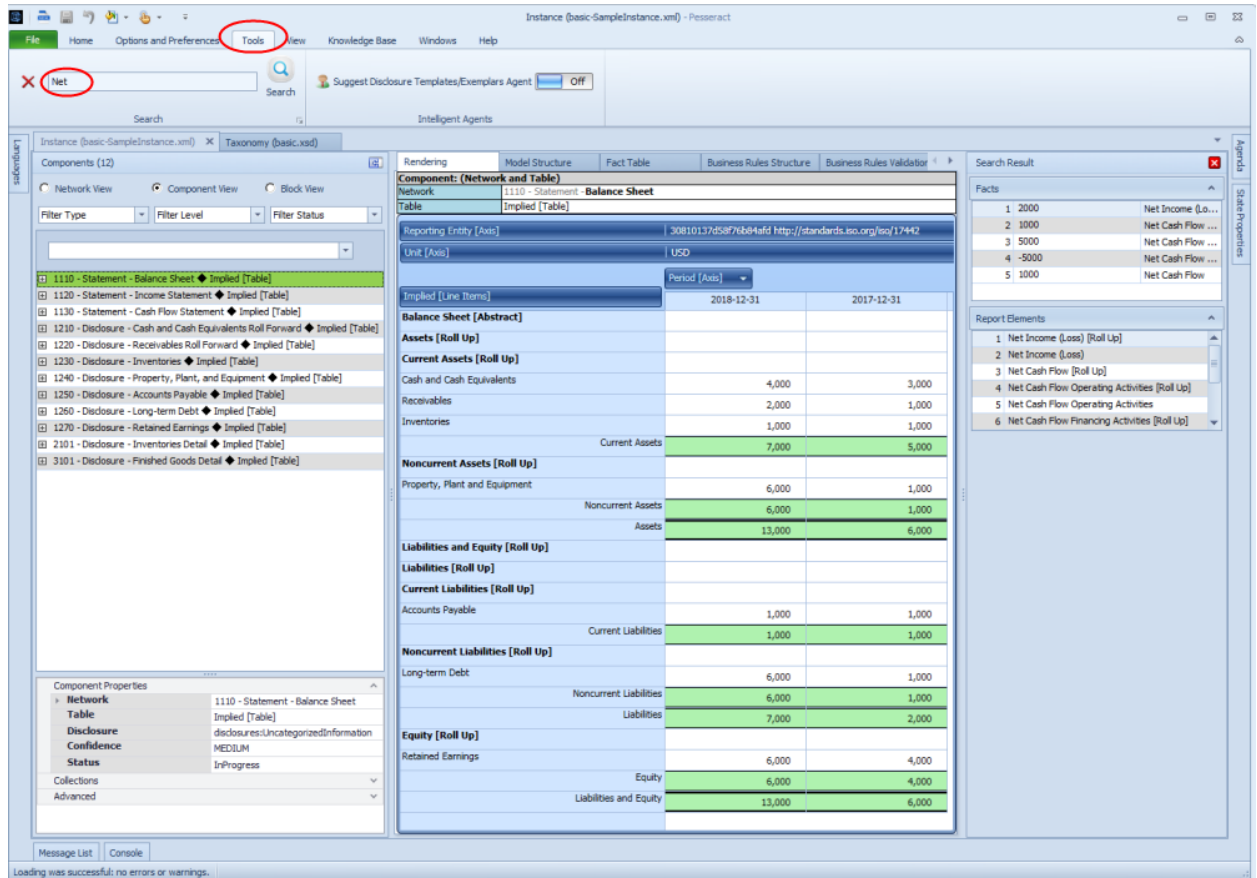

#### Double click on the first entry in the "Facts" pane of the "Search Results:

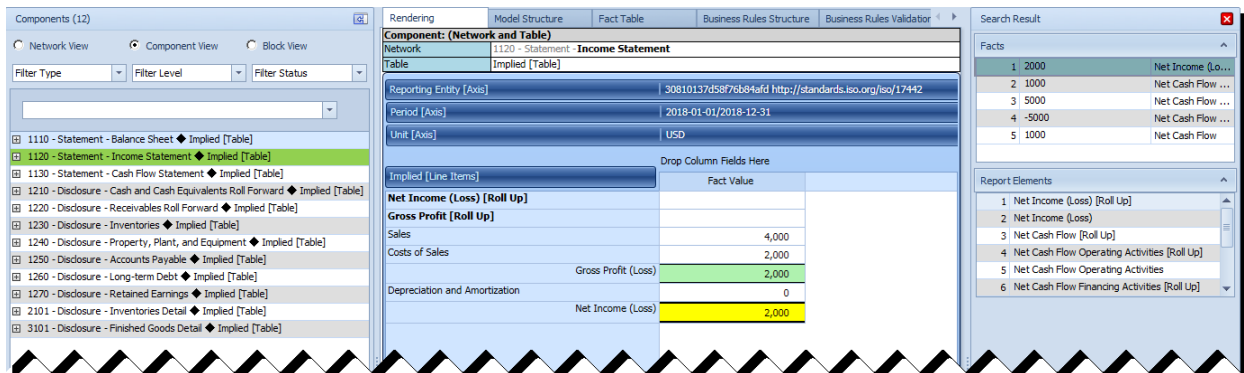

This takes you to that specific fact and displays the network and the rendering of that fact within the application.

Press the RED X in the upper left hand side of the screen to clear the search results.

Now type in the number "700" (without the quotes) into the search tool and then press the "Search" icon. Double click the third fact and the application will take you to that fact in the application.

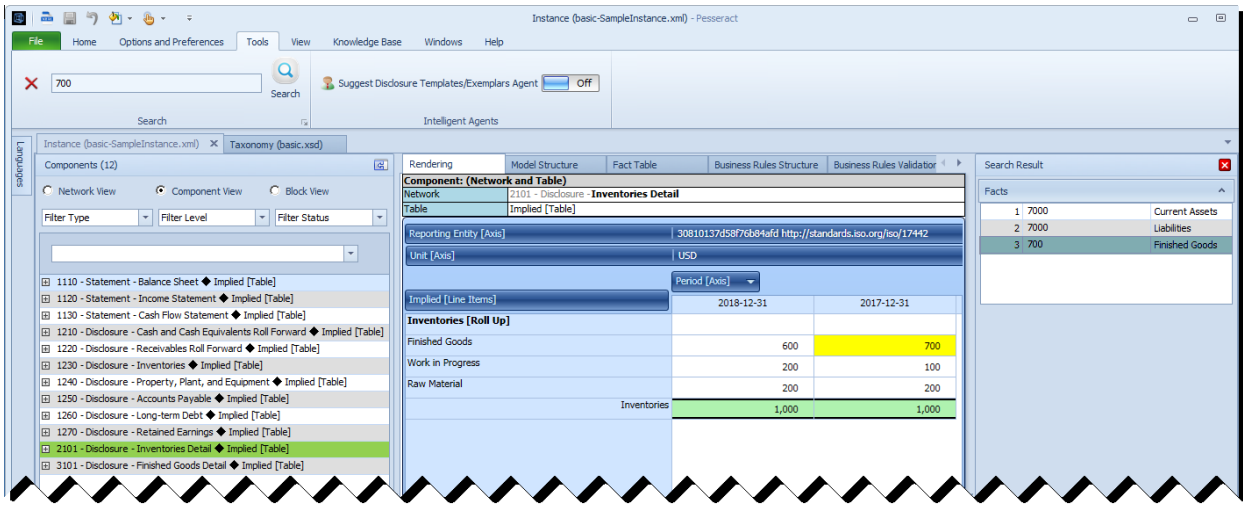

Now, click on the fact to bring up the fact characteristics and properties form, the select the "Occurrences" tab. Note that while there is ONE FACT for the line item "Finished Goods" but that fact is used in TWO PLACES; in the inventory detail breakdown but then again in the finished goods detail breakdown.

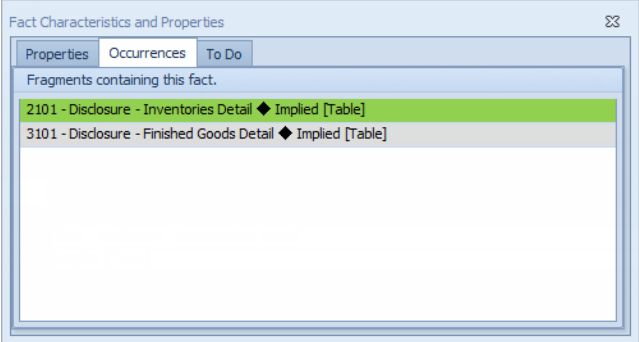

Note that there is a difference between the facts that are reported in a report and the presentation of those facts within fragments of the report. Here we are showing you one fact that is used in two different presentation renderings of the report.

Next, clear the search again. Now, type "statement" in the search text box and press the search icon to execute the search. Notice the section "Components". Click on the Income Statement and you will be taken to that component of the report.

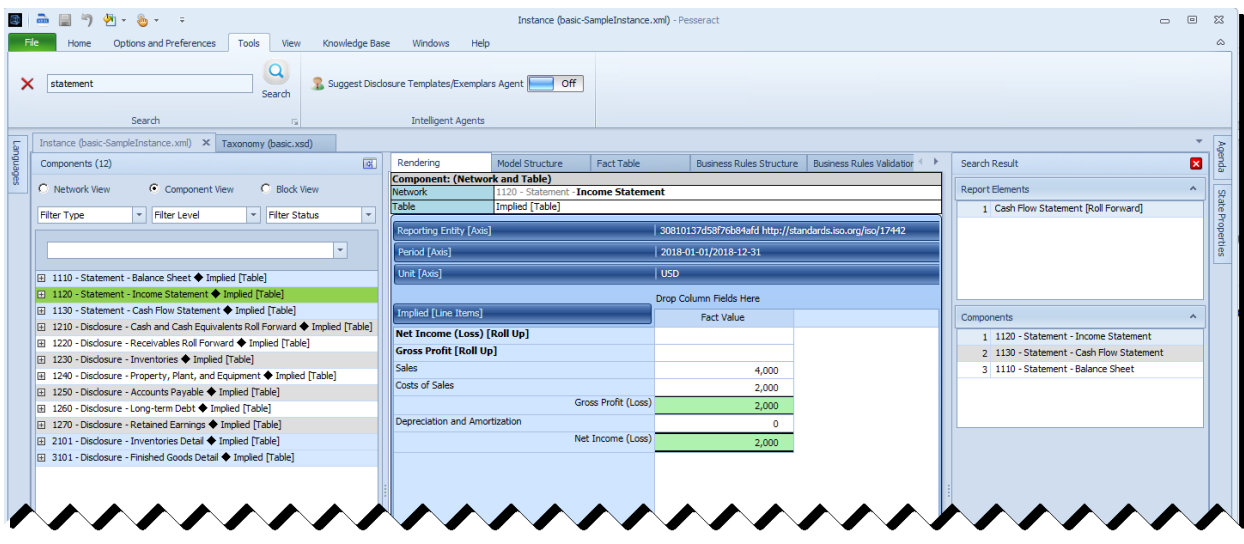

You can also search for text within a text block.

### **STEP 3**: *Advanced search options.*

If you look at the screenshot above in the "Search" group under "Tools", there is an icon in the lowerright hand corner of that group. This icon is shown below. Press that icon.

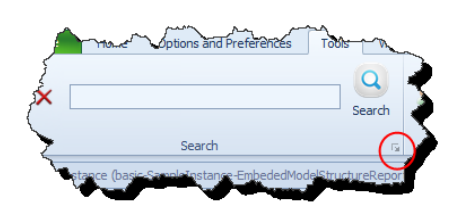

The following form appears which shows you what will be searched. You can turn these options on and off as you deem necessary:

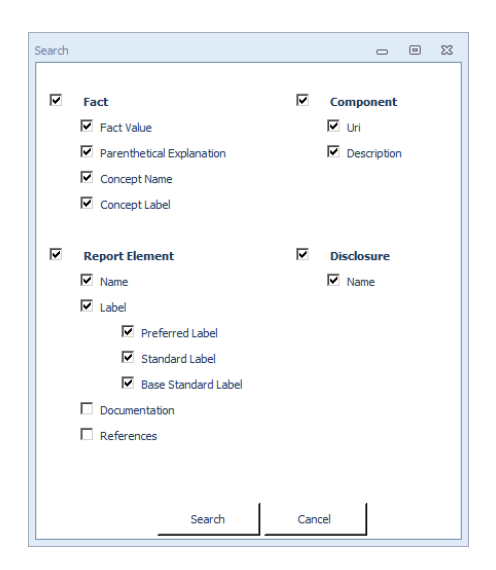